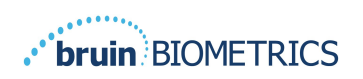

ESPAÑOL

# **PROVIZIO® SEM SCANNER**

# **GATEWAY**

# **MANUAL DE USUARIO**

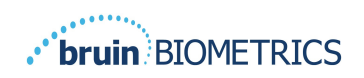

## Índice

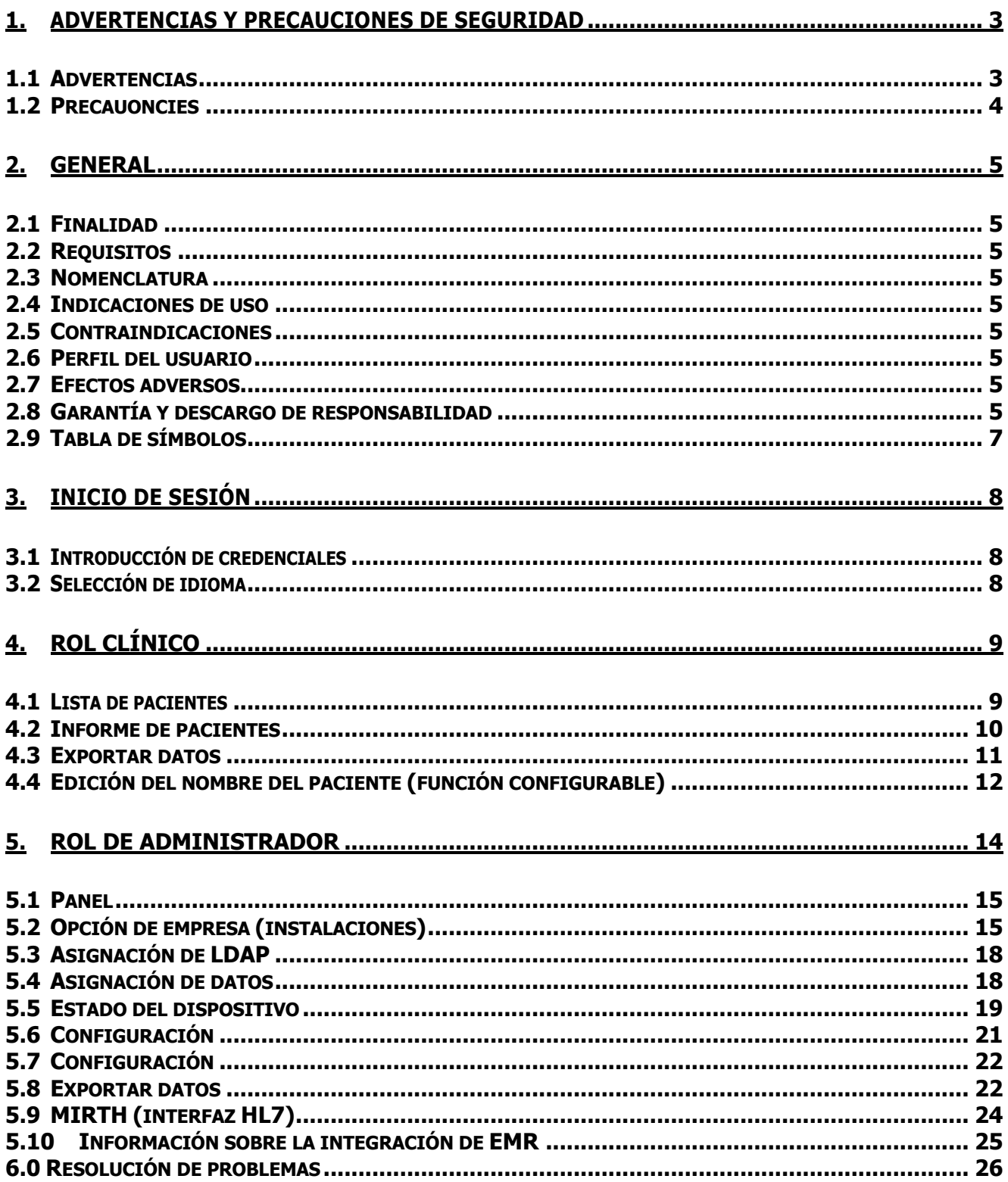

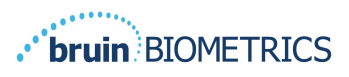

## **1. Advertencias y precauciones de seguridad**

Los dispositivos SEM Scanner y Provizio SEM Scanner S se han diseñado y fabricado de conformidad con las directivas europeas sobre dispositivos médicos y las normativas y requisitos aplicables en Estados Unidos, además de las normas internacionales para el funcionamiento de equipos eléctricos, compatibilidad electromagnética y requisitos de seguridad estipulados.

Sin embargo, el uso o la manipulación inadecuada pueden causar daños o lesiones. A fin de evitar daños en el equipo, lea cuidadosamente estas instrucciones de funcionamiento antes de usar el sistema Provizio SEM Scanner. Guarde estas instrucciones en un lugar seguro. Siga las instrucciones a continuación para garantizar que el sistema funcione de manera segura y sin inconvenientes.

# $\rm R$  only

Precaución: Conforme la legislación federal (Estados Unidos), la venta de este dispositivo solo está permitida a petición de un médico u otro profesional de la salud acreditado.

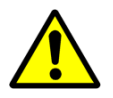

## **1.1 Advertencias**

ADVERTENCIA: Se debe seguir el estándar de cuidados para reducir el riesgo de desarrollar úlceras por presión. Las lecturas de los Provizio SEM Scanner pueden utilizarse como apoyo a una mayor intervención, pero nunca deben considerarse como fundamento para disminuir la intervención.

ADVERTENCIA: Este dispositivo no está diseñado para detectar o diagnosticar úlceras por presión.

ADVERTENCIA: No utilice los Provizio SEM Scanner sobre piel lesionada o en mal estado.

ADVERTENCIA: Solo se debe utilizar con los componentes del sistema Provizio SEM Scanner.

ADVERTENCIA: A fin de evitar el contagio de infecciones, limpie y desinfecte correctamente los Provizio SEM Scanner según el manual de usuario de Provizio SEM Scanner.

ADVERTENCIA: Para evitar la contaminación cruzada de los pacientes, utilice un sensor nuevo de un solo uso sin abrir por paciente y por sesión. Se pueden explorar varias ubicaciones anatómicas con un solo sensor y en una sola sesión, pero debe utilizarse un sensor nuevo en cada sesión nueva. Una sesión puede definirse como escaneo del sacro, el talón izquierdo y el talón derecho del mismo paciente.

ADVERTENCIA: No intente limpiar ni desinfectar un sensor de un solo uso contaminado.

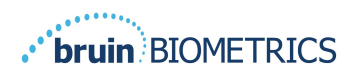

 $\mathbb{E}[\mathbb{E}^{\mathbb{E}}]$ ADVERTENCIA: Si el dispositivo entra en contacto con superficies contaminadas (por ejemplo, si cae al suelo), se debe limpiar y desinfectar antes de tomar la lectura de otro paciente.

ADVERTENCIA: No intente desarmar ni modificar el Provizio SEM Scanner ya que podría generar situaciones de peligro no previstas. Solo el fabricante (Bruin Biometrics) o un centro de servicio autorizado por Bruin Biometrics deben reparar el sistema Provizio SEM Scanner. Si tiene un dispositivo que no funciona correctamente, póngase en contacto con su especialista del producto o con el representante del Servicio de Atención al Cliente.

ADVERTENCIA: Para evitar el riesgo de descarga eléctrica, este equipo solo se debe conectar a una fuente de alimentación con conexión de puesta a tierra de protección.

ADVERTENCIA: Para evitar el riesgo de explosión, no debe utilizar Provizio SEM Scanner en presencia de agentes anestésicos inflamables.

ADVERTENCIA: Provizio SEM Scanner S no funcionará correctamente si no se instala previamente un cabezal de sensor de un solo uso.

ADVERTENCIA: Asegúrese de que no haya material extraño en la ranura del centro de carga antes de colocar el dispositivo en el centro de carga.

## **1.2 Precauoncies**

PRECAUCIÓN: Antes de cada uso, examine el Provizio SEM Scanner a fin de verificar que no tiene daños ni bordes afilados. Si detecta daños o bordes afilados, póngase en contacto con su especialista del producto o con el servicio de atención al Cliente. No intente utilizar el dispositivo.

PRECAUCIÓN: Asegúrese de que el cable de alimentación esté enchufado a la fuente de alimentación principal y que el dispositivo esté completamente cargado antes de su uso.

PRECAUCIÓN: No sumerja el Provizio SEM Scanner. La inmersión puede dañar el dispositivo y evitar que funcione correctamente.

PRECAUCIÓN: Asegúrese de que el conector del sensor está completamente seco antes de conectar un sensor de un solo uso al dispositivo.

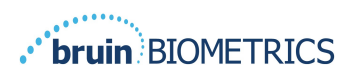

# **2. General**

## **2.1 Finalidad**

Este documento describe cómo conectarse a la aplicación Gateway que está instalada en una institución y guía al usuario a través de las diferentes pantallas.

## **2.2 Requisitos**

La máquina virtual (MV) del servidor web de Bruin Biometrics.

## **2.3 Nomenclatura**

Máquina virtual: La MV del servidor web e Bruin Biometrics que está instalada en el servidor proporcionado por la instalación y ofrece un entorno de trabajo para la aplicación web de Bruin Biometrics.

Las úlceras por presión también se denominan lesiones por presión, úlceras de decúbito, escaras o escaras por presión.

## **2.4 Indicaciones de uso**

El Provizio SEM Scanner y el Provizio SEM Scanner S están diseñados para utilizarse por parte de profesionales de la salud como un complemento al estándar de cuidados a la hora de evaluar los talones y el sacro de pacientes que tienen un mayor riesgo de úlceras por presión.

## **2.5 Contraindicaciones**

No debe usarse en piel lesionada y solo debe usarse en población adulta.

## **2.6 Perfil del usuario**

El sistema está diseñado para utilizarse por parte de profesionales de la salud.

## **2.7 Efectos adversos**

No se conocen efectos adversos derivados del uso de Provizio SEM Scanner.

## **2.8 Garantía y descargo de responsabilidad**

El objetivo de este manual es proporcionar instrucciones sobre el uso adecuado de Provizio SEM Scanner. A esto debe añadirse la formación adecuada.

Para solicitar reparación o reemplazo conforme a la garantía, los compradores deben ponerse en contacto con el proveedor de servicio de atención al cliente local. Las condiciones de la garantía pueden diferir en algunos países. Póngase en contacto con el proveedor de servicio de atención al cliente para conocer los términos de la garantía.

El uso del instrumento de una manera diferente a la descrita en este manual puede ocasionar el funcionamiento incorrecto. La garantía se limita a los defectos y materiales atribuidos a un fallo o defecto del dispositivo Provizio SEM Scanner.

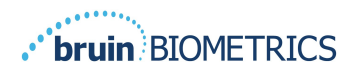

La garantía no se extiende a Productos Garantizados o partes de estos que: (a) han sido objeto de uso indebido, abandono o accidente, (b) han sufrido daños por causa externas al Producto Garantizado, (c) se han utilizado en incumplimiento de las Instrucciones de Uso de Bruin Biometrics LLC, (d) se les ha quitado el número de serie o es ilegible, (e) han sido modificados por cualquier persona diferente a Bruin Biometrics LLC o su centro de servicio autorizado, a menos que fuera autorizado antes de realizar dicha modificación por parte de Bruin Biometrics LLC, (f) fueran equipos vendidos como usados, o (g) que estuvieran expuestos a los agentes enumerados en Tabla 1, a continuación. La Tabla 1 no es una lista exhaustiva de agentes que podrían comprometer la integridad del dispositivo Provizio SEM Scanner.

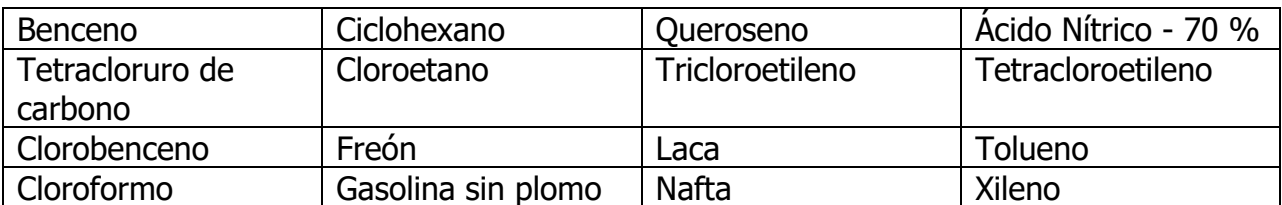

#### Efecto grave - NO Recomendado

#### **Tabla 1 Agentes que nunca se deben utilizar con Provizio SEM Scanner**

Nota: Ningún distribuidor, mayorista o cualquier otra parte tiene autorización para otorgar garantías en representación de Bruin Biometrics LLC ni para asumir otra responsabilidad relacionada con Provizio SEM Scanner.

El contenido de este Manual de usuario no constituye una garantía.

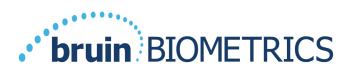

## **2.9 Tabla de símbolos**

#### **Tabla 2 Tabla de símbolos**

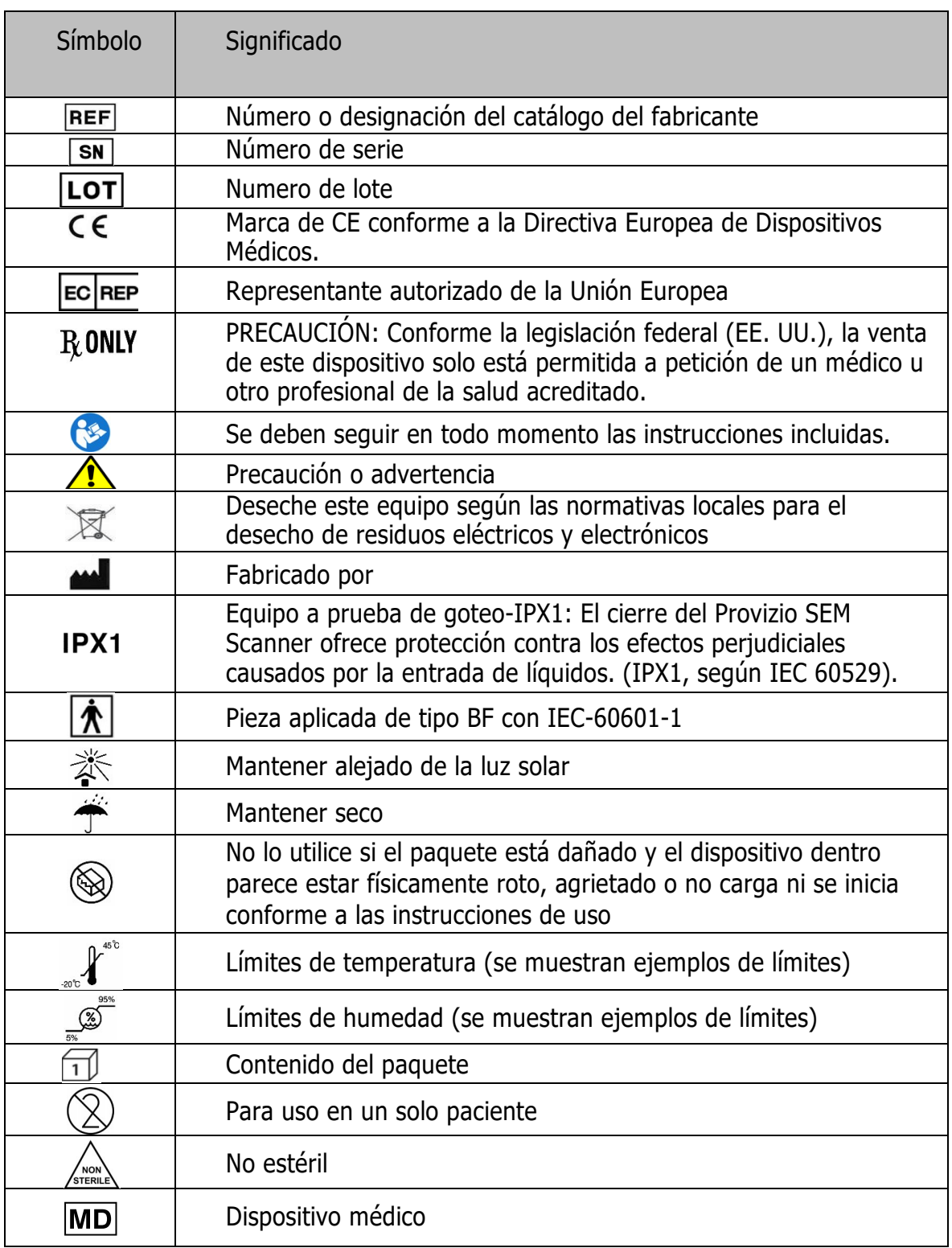

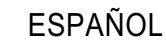

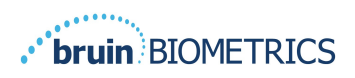

Nota: Las funciones pueden variar en función de la versión del panel de Gateway instalado.

# **3. Inicio de sesión**

Independientemente de los privilegios que tenga en Gateway, su inicio de sesión comienza del mismo modo.

## **3.1 Introducción de credenciales**

Abra un navegador e introduzca la URL de Gateway en la red de la institución. Esto debería abrir la pantalla de inicio de sesión de Gateway.

Introduzca el nombre de usuario y la contraseña que utiliza para otras aplicaciones en su institución. Haga clic en el botón LOGIN (INICIAR SESIÓN).

## **3.2 Selección de idioma**

La selección de idioma de Gateway muestra el idioma de instalación durante la configuración por parte del administrador. No obstante, cada usuario puede seleccionar el idioma que desee en su inicio de sesión.

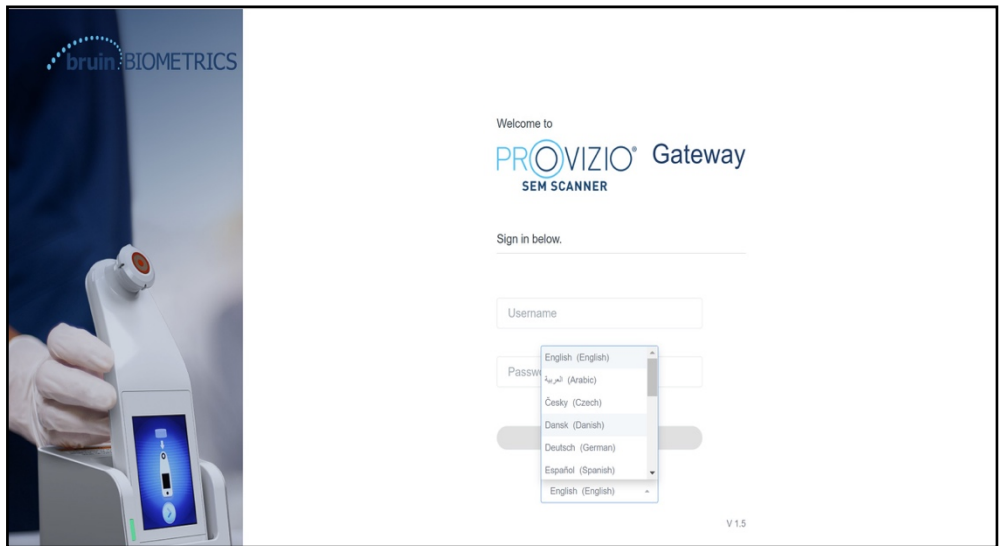

**Figura 1 Selección del idioma del usuario**

Al hacer clic en LOGIN (INICIAR SESIÓN), accederá a la primera pantalla de su rol.

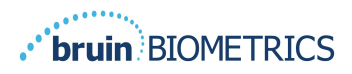

## **4. Rol clínico**

### **4.1 Lista de pacientes**

Esta pantalla muestra una lista de todos los pacientes que actualmente se hallan bajo el cuidado de su institución.

La lista de pacientes está limitada por los derechos de acceso del usuario a la instalación y al pabellón. Estos derechos los establece el administrador del sistema con base en su trabajo y su puesto.

La lista de pacientes muestra por defecto 3 días de datos. Sin embargo, podrá filtrar por intervalo de fechas para ampliar o reducir la lista de pacientes.

También le permite ver datos de pacientes específicos introduciendo el nombre o ID del paciente. Además, puede introducir los nombres o ID de varios pacientes, separados por coma.

#### **Tras cambiar alguna de las opciones, debe hacer clic en «Actualizar datos» para actualizar los datos que aparecen en pantalla.**

Puede acceder a más opciones de filtro haciendo clic en el botón Filtro. Esto abrirá una ventana emergente con opciones de filtro.

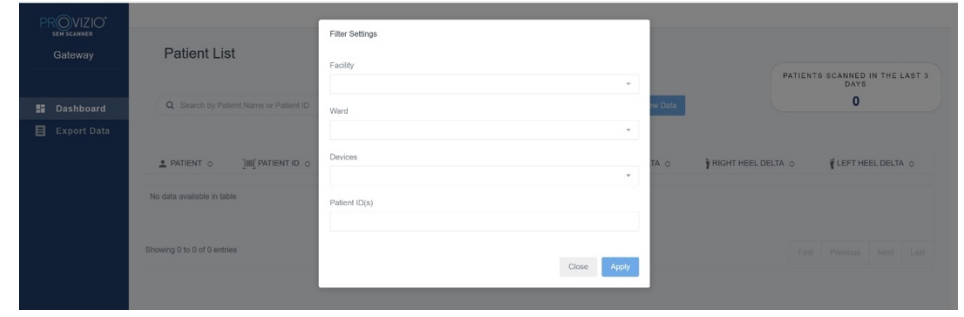

**Figura 2 Pantalla de filtro de la lista de pacientes**

Estas son las opciones:

Instalación: le permite filtrar los datos de una instalación individual

Pabellón: le permite seleccionar varios pabellones de los que filtrar los datos

Dispositivos: le permite seleccionar varios dispositivos de los que filtrar los datos – Tenga en cuenta que dispositivo se refiere a escáneres Provizio SEM Scanner individuales

ID de pacientes: le permite introducir varios ID de pacientes de los que filtrar los datos

Tipo de lectura: se puede usar de forma independiente para seleccionar Sacro, Talón derecho o Talón izquierdo

La pantalla de filtro tiene 2 acciones:

Cerrar: para descartar los cambios y cerrar la pantalla de filtro

Aplicar: para aplicar el filtro, cerrar la pantalla y actualizar la lista de pacientes

En la lista de pacientes podrá hacer «Clic» en cualquier fila para ver el Informe del paciente.

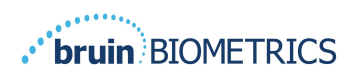

## **4.2 Informe de pacientes**

La página Patient Chart (Informe de pacientes) muestra un gráfico de los valores delta durante un período de tiempo que se puede seleccionar con el botón en la parte inferior de la página. Este ejemplo es un gráfico de 2 semanas. La línea naranja es el umbral de 0,6 para un delta procesable, es decir, delta  $\Delta \geq 0.6$ . La leyenda de los iconos se muestra en la parte superior de la página.

Al pasar el cursor sobre un icono, se mostrarán los datos numéricos de ese punto de datos.

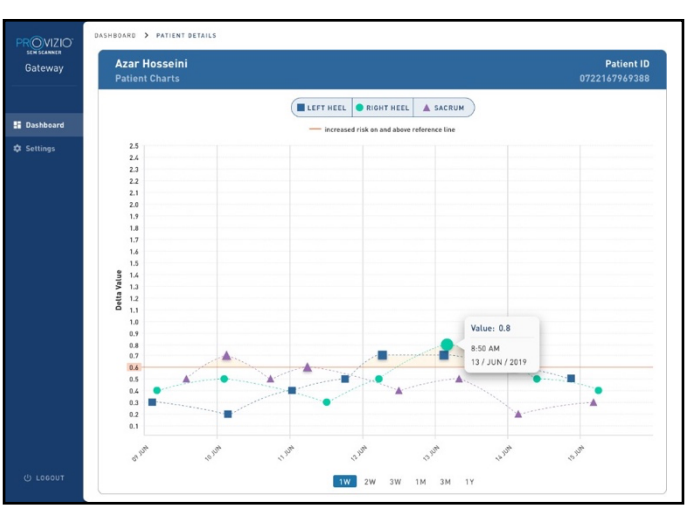

**Figura 3 Datos de punto de datos**

Al hacer clic en un icono, aparecerá una ventana emergente con un gráfico de los valores SEM que se tomaron para generar este valor delta.

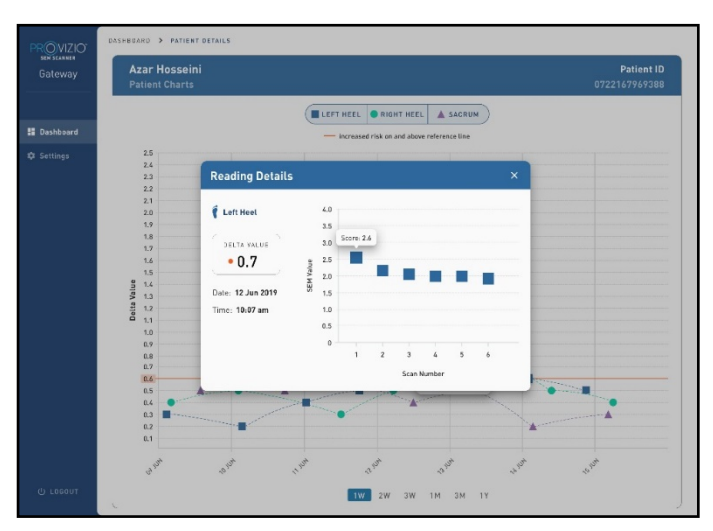

**Figura 4 Valores SEM para un punto de datos**

Cierre la ventana del navegador para salir de la sesión.

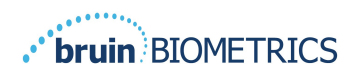

## **4.3 Exportar datos**

La función Export Data (Exportar datos) permite a los usuarios seleccionar criterios y exportar datos del SEM en formato CSV para las opciones seleccionadas.

#### **OVIZIO Export Data** Gateway Encrypt Data Export Data For All Patients **E** Dashboard Q Search by Patient Name or Patient ID  $08/09/20$  (  $10/08/09/20$  (  $10/08/09/20$ E Export Dat LEFT HEEL DELT **2** PATIENT [III]<sup>"</sup> PATIENT ID FACILLITY WARD 4 READING DATE/TIME **197 SACRUM DELTA** RIGHT HEEL DELTA

#### **Figura 5 Vista de exportación de datos del SEM**

La pantalla de Exportación de datos le permite ver los datos según sus selecciones antes de la exportación.

Hay 2 opciones seleccionadas por defecto:

Exportar datos de todos los pacientes

Datos cifrados: (ID y nombre del paciente recomendados y no identificables)

Al exportar los datos de un paciente, aparecerá el mensaje de NO CIFRADO. Se debe contar con las medidas de protección adecuadas para proteger los datos.

En la lista de Exportar datos podrá añadir un intervalo de fechas para ampliar o reducir la lista de pacientes.

También le permite ver datos de pacientes específicos introduciendo el nombre o ID de los pacientes.

Además, puede introducir los nombres o ID de varios pacientes, separados por coma.

Tras cambiar alguna de las opciones, debe hacer clic en «Actualizar datos» para actualizar los datos que aparecen en pantalla.

Puede acceder a más opciones de filtro haciendo clic en el botón Filtro. Esto abrirá una ventana emergente con opciones de filtro.

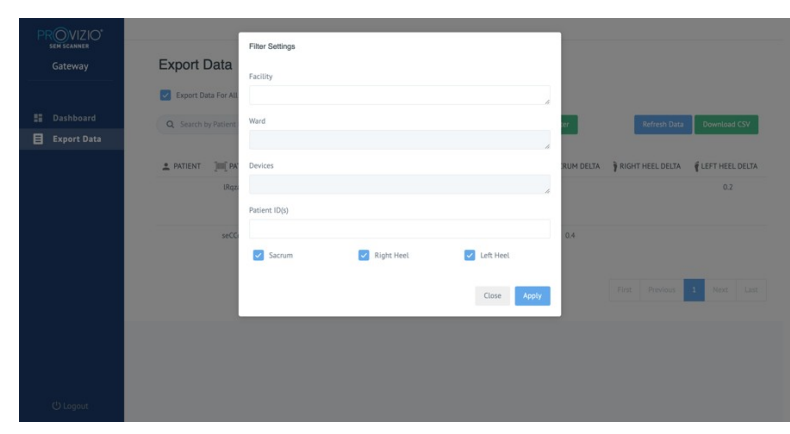

**Figura 6 Filtro de la exportación de datos**

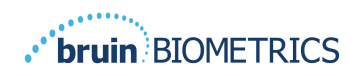

Estas son las opciones:

Instalación: le permite filtrar los datos de una instalación individual

Pabellón: le permite seleccionar varios pabellones de los que filtrar los datos

Dispositivos: le permite seleccionar varios dispositivos de los que filtrar los datos – Tenga en cuenta que dispositivo se refiere a escáneres Provizio SEM Scanner individuales

ID de pacientes: le permite introducir varios ID de pacientes de los que filtrar los datos

Tipo de lectura: se puede usar de forma independiente para seleccionar Sacro, Talón derecho o Talón izquierdo.

La pantalla de filtro tiene 2 acciones:

Cerrar: para descartar los cambios y cerrar la pantalla de filtro

Aplicar: para aplicar el filtro, cerrar la pantalla y actualizar la lista de pacientes

La opción «Descargar CSV» solo estará activa si hay alguna fila de datos en la tabla de exportación de datos.

Al hacer clic en "Download CSV" (Descargar CSV), se descargará el archivo (.csv o .zip) en el disco duro del ordenador en la carpeta de descargas. Podrá abrir el archivo en Excel.

Cierre la ventana del navegador para salir de la sesión.

## **4.4 Edición del nombre del paciente (función configurable)**

La función configurable para editar el nombre del paciente sólo está disponible si el administrador del centro ha configurado esta función en la pantalla Administración de Gateway. Permite al usuario añadir o corregir nombres de pacientes, si es necesario.

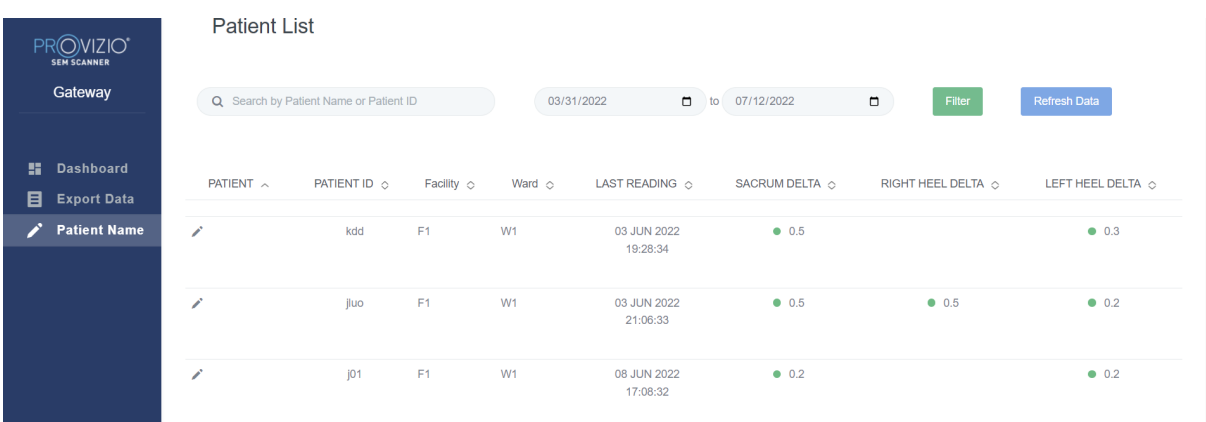

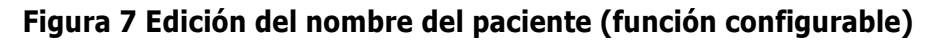

Cuando el usuario hace clic en el icono Editar en la fila de un paciente, aparece una pantalla que le permite añadir o editar el nombre del paciente, si está disponible.

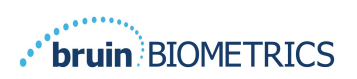

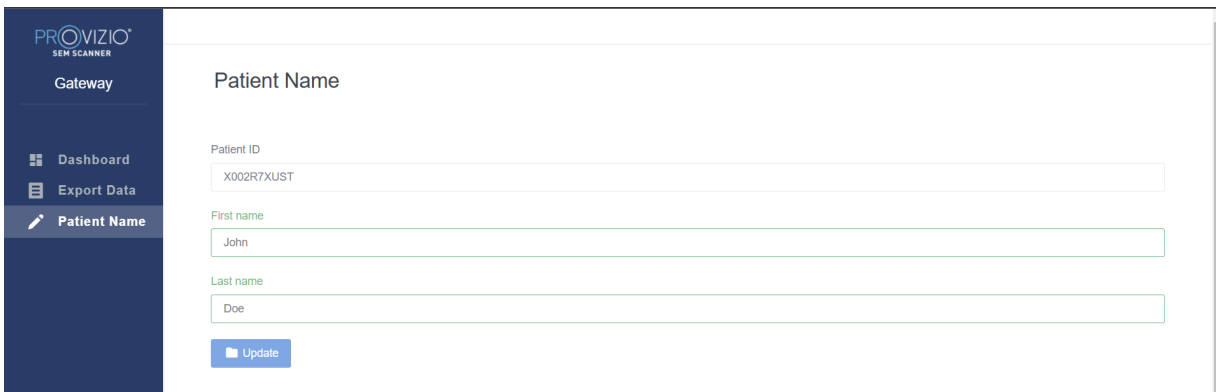

**Figura 7a Pantalla para editar el nombre del paciente (función configurable)**

Haga clic en Actualizar para aplicar los cambios. Aparecerá un cuadro de diálogo de confirmación.

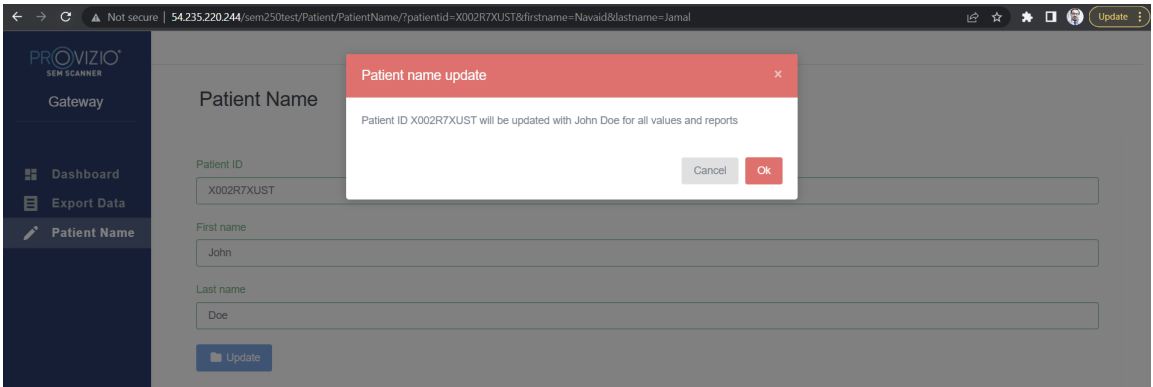

**Figura 7b Confirmación para editar el nombre del paciente (función configurable)**

Confirme o cancele la actualización para cerrar el diálogo.

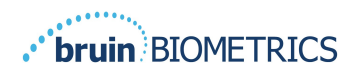

## **5. Rol de administrador**

El Menú de administración contiene varias opciones que permiten gestionar el **panel, las instalaciones, LDAP, la asignación de datos, los dispositivos, la configuración, los ajustes del idioma y las opciones del nombre del paciente.**

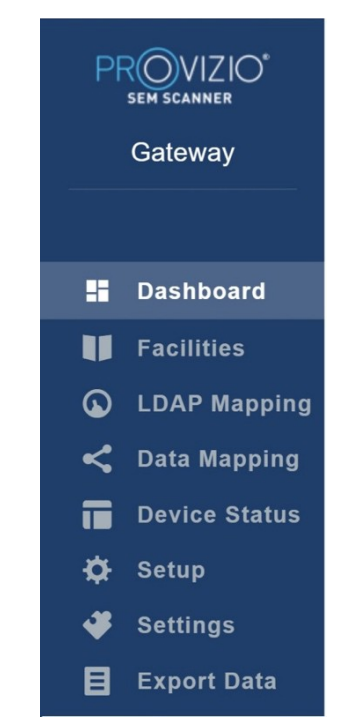

**Figura 8 Menú de administración**

El «menú Ajustes» permite «Activar» la función «Configurable» para la edición del nombre del paciente.

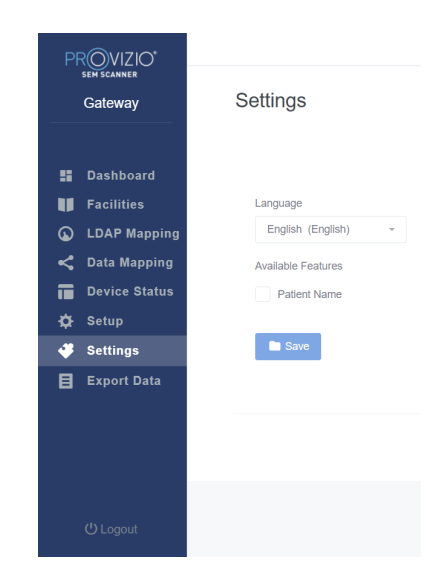

**Figura 8a Nombre del paciente**

Haga clic en Guardar para aplicar los cambios.

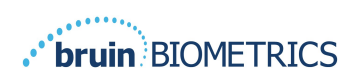

## **5.1 Panel**

El gráfico circular de abajo muestra el desglose de pacientes escaneados mediante Provizio SEM Scanner y que se han identificado como de mayor riesgo  $(\Delta > 0.6)$  en un día concreto.

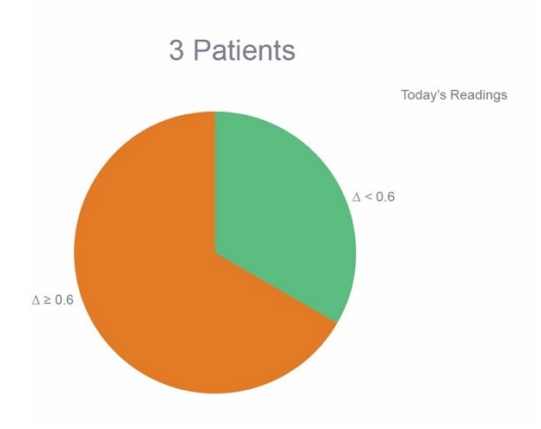

#### **Figura 9 Gráfico del panel**

El gráfico de líneas del análisis muestra el número total de lecturas delta de los pacientes del que aparecen en los análisis del gráfico circular durante los últimos 7 días, clasificados como de bajo riesgo (línea verde,  $\Delta$ <0,6) o de mayor riesgo (línea ámbar,  $\Delta$ >0,6) día a día.

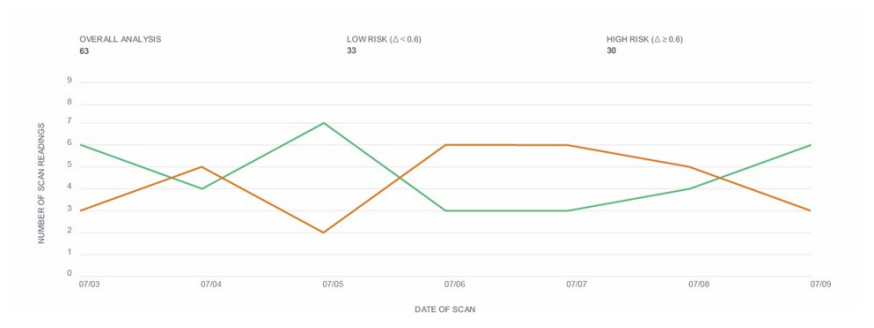

#### **Figura 9a Gráfico del análisis**

Nota: Los datos de las figuras 9 y 9a son datos de ejemplo. Los gráficos son una interpretación de los datos y no representan a datos de pacientes reales.

## **5.2 Opción de empresa (instalaciones)**

La pantalla de instalaciones permite a los usuarios administradores introducir o editar las instalaciones de su institución.

Seleccione el menú de instalaciones para administrar las instalaciones y los pabellones

Para añadir una NUEVA instalación

Haga clic en Añadir instalación para añadir un nuevo registro de instalación. Estos son los datos necesarios:

Nombre de la instalación

Descripción de la instalación

Estado activa/inactiva

#### ESPAÑOL

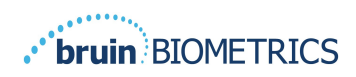

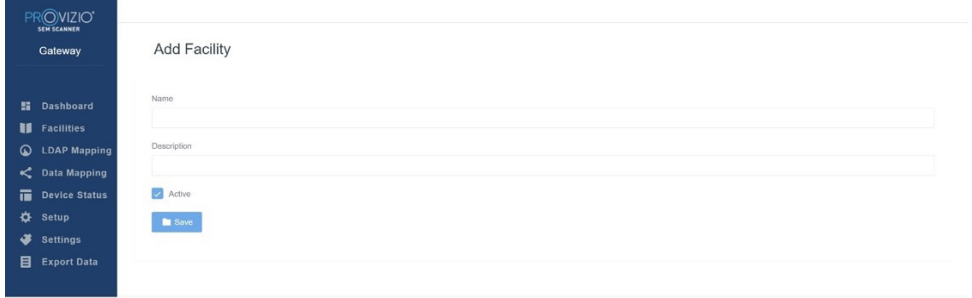

#### **Figura 10 Pantalla de añadir instalación**

Haga clic en Save (Guardar) para añadir el registro de la instalación e introducir más, si es necesario, siguiendo los pasos anteriores.

Para editar una instalación EXISTENTE

Haga clic en Edit (Editar) instalación para actualizar el registro de una instalación existente. Estos son los datos necesarios:

Nombre de la instalación

Descripción de la instalación

Estado activo/inactivo

Al hacer clic en Update (Actualizar), aparecerá la confirmación de los cambios y se cerrará la pantalla de edición.

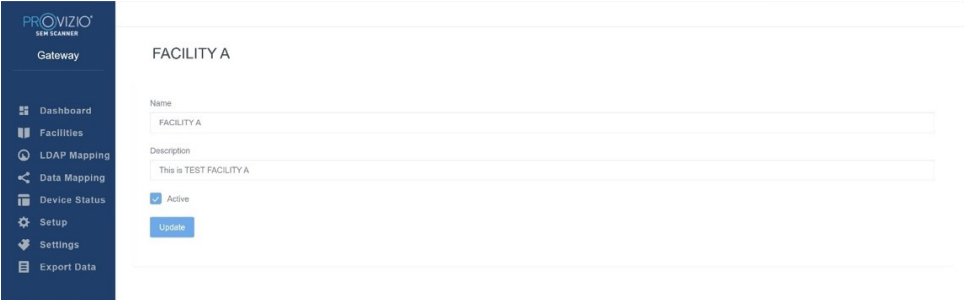

#### **Figura 11 Pantalla de editar instalación**

Al hacer clic en Wards (Pabellones), los usuarios administradores podrán introducir o editar los pabellones de su institución.

| Gateway               | Wards                 |                           |            |                          |                           |
|-----------------------|-----------------------|---------------------------|------------|--------------------------|---------------------------|
|                       | Wards<br>Facilities   |                           |            |                          |                           |
| <b>E</b> Dashboard    |                       |                           |            |                          | + Add Ward                |
| <b>I</b> Facilities   |                       |                           |            |                          |                           |
| <b>Q</b> LDAP Mapping | NAME                  | <b>DESCRIPTION</b>        | FACILITY   | ACTIVE                   | ACTIONS                   |
| C Data Mapping        | Ward A                | Test Ward                 | FACILITY A | M                        | $\epsilon$                |
| Device Status         |                       |                           |            |                          |                           |
| ۰<br>Setup            | WARD A for FACILITY A | This is Test WARD for FAC | FACILITY A | $\overline{\mathcal{L}}$ | Edit                      |
| ₩<br>Settings         |                       |                           |            |                          |                           |
| Export Data           | WARD B                | WARD B for FACILITY B     | FACILITY B | $\overline{\mathcal{L}}$ | $\mathsf{Ed}$             |
|                       |                       |                           |            | First Previous           | Next Last<br>$\mathbf{1}$ |

**Figura 12 Pantalla de pabellones**

Para añadir un NUEVO pabellón

OTH-SEM250-0358 Rev 04 Haga clic en Añadir pabellón para añadir el registro de un nuevo pabellón. Estos son

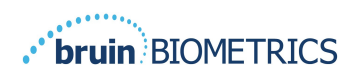

los datos necesarios:

Nombre del pabellón

Descripción del pabellón

Nombre de la instalación a la que está asignado el pabellón

Estado activo/inactivo

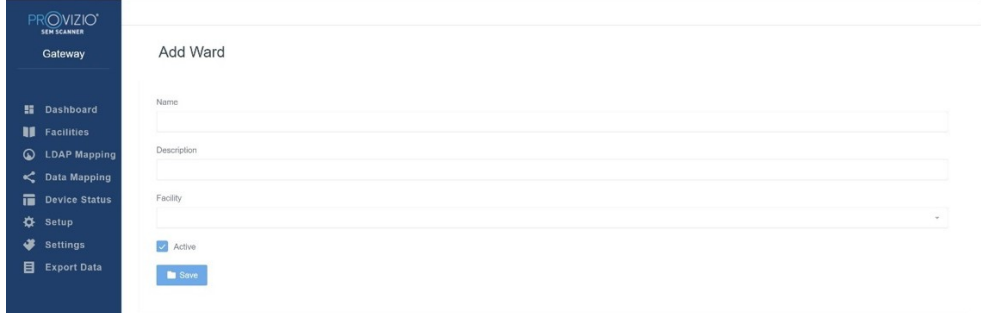

**Figura 13 Pantalla de añadir pabellón**

Haga clic en Save (Guardar) para añadir el registro del pabellón e introducir más, si es necesario, siguiendo los pasos anteriores.

Para editar un pabellón EXISTENTE

Haga clic en Edit Ward (Editar pabellón) para actualizar el registro de un pabellón existente. Estos son los datos necesarios:

Nombre del pabellón

Descripción del pabellón

Nombre de la instalación a la que está asignado el pabellón

Estado activo/inactivo

Al hacer clic en Update (Actualizar), aparecerá la confirmación de los cambios y se cerrará la pantalla de edición.

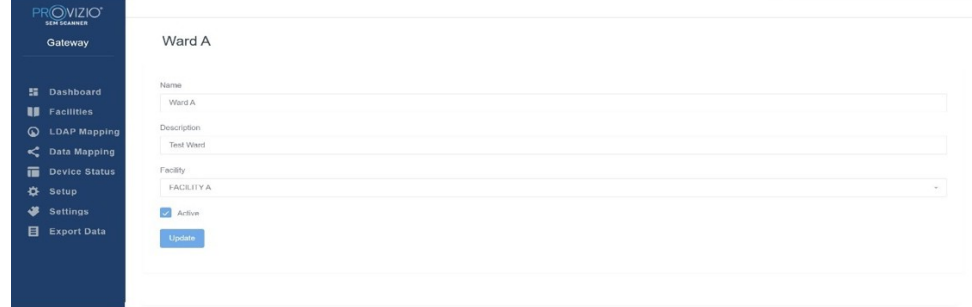

**Figura 14 Pantalla de editar pabellón**

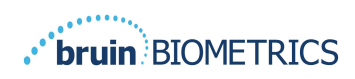

## **5.3 Asignación de LDAP**

Permite a los usuarios administradores aplicar derechos de acceso a los pabellones e instalaciones a los roles de usuario en Asignación de LDAP

| PROVIZIO <sup>®</sup><br><b>SEM SCANNER</b><br>Gateway                                                                                                    | <b>LDAP Mapping</b>                            |              |                           |        |                                                           |                                                                           |
|----------------------------------------------------------------------------------------------------|------------------------------------------------|--------------|---------------------------|--------|-----------------------------------------------------------|---------------------------------------------------------------------------|
| <b>H</b> Dashboard<br><b>Sacilities</b><br>$\omega$<br><b>LDAP Mapping</b><br>C Data Mapping<br>Device Status<br>٠<br>Setup<br>₩<br><b>Settings</b><br>目<br><b>Export Data</b> | Security<br><b>LDAP Roles</b><br>BruinClinical | $\mathbf{w}$ | Gateway Roles<br>Clinical | $\tau$ | Facility<br>× FACILITY A<br><b>× INACTIVE JT FACILITY</b> | <b>In</b> Save<br>Ward<br>$\times$ Ward A $\times$ INACTIVE JT WARD<br>S. |

**Figura 15 Pantalla de asignación de LDAP**

El usuario administrador deberá seleccionar en primer lugar el rol LDAP de la institución

A continuación, deberá seleccionar el rol de Gateway para asociarlo al de LDAP

Luego, el usuario administrador deberá seleccionar una o más instalaciones (que podrá buscar) para permitir el acceso al rol de Gateway seleccionado

El usuario administrador deberá seleccionar uno o más pabellones (que podrá buscar) para permitir el acceso al rol de Gateway seleccionado

El botón Save (Guardar) mostrará un mensaje de confirmación y le permitirá hacer más asignaciones si es necesario.

**Esta configuración controla cómo verán los usuarios de Gateway a los pacientes de la lista de pacientes o de la lista de exportación de datos. El acceso a las instalaciones y los pabellones limitará la lista de pacientes <sup>a</sup> los de las instalaciones y pabellones permitidos.**

## **5.4 Asignación de datos**

La función Data Mapping (Asignación de datos) permite al usuario corregir cualquier ID de paciente que se haya introducido de forma incorrecta o actualizarlo tras la exploración, ya sea a partir de un ID temporal o un ID permanente.

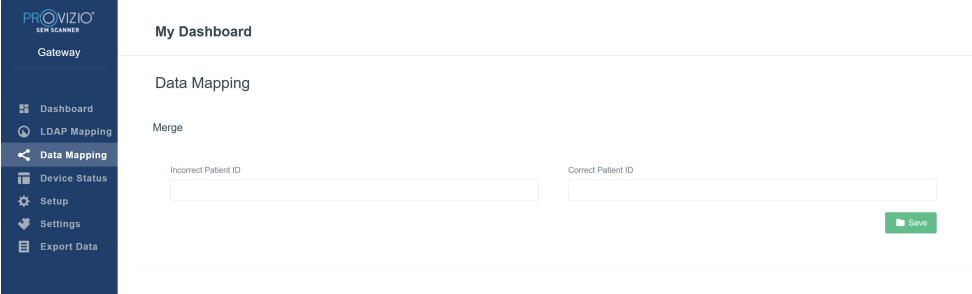

#### **Figura 16 Asignación de datos**

Haga clic en Save (Guardar) para guardar la asignación de datos.

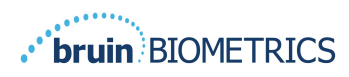

## **5.5 Estado del dispositivo**

En **Device Status List (Lista de estado de dispositivos)** se muestra información de todos los dispositivos activados que incluye **Activation Date (Fecha de activación)**, **MAC Address (Dirección MAC)**, **Serial Number (Número de serie)**, **Last Communication (Última comunicación)**, **Facility (Instalación)**, **Ward (Pabellón), Active Status (Estado activo)** y **Actions (Acciones)**. Todas las columnas se pueden ordenar.

| Gateway                               | Device Status List  |                   |               |                    |                             |                  |                          |              |
|---------------------------------------|---------------------|-------------------|---------------|--------------------|-----------------------------|------------------|--------------------------|--------------|
| <b>H</b> Dashboard                    | Show $10 -$ entries |                   |               |                    |                             | Search           |                          | + Add Device |
| <b>II</b> Facilities                  | Activation Date     | MAC Address       | Serial Number | Last Communication | Facility                    | Ward             | Active                   | Actions      |
| <b>LDAP Mapping</b><br>C Data Mapping | 04/23/2021 07:22    | F8-F0-05-7B-42-04 | JT            | 08/05/2021 02:51   | <b>INACTIVE JT FACILITY</b> | INACTIVE JT WARD | g                        | Edit         |
| 置<br><b>Device Status</b><br>Setup    | 04/16/2021 02:00    | F8-F0-05-7B-3F-5D | 2020090009    | 06/07/2021 04:45   |                             |                  | $\checkmark$             | Edit         |
| 吞<br>æ<br><b>Settings</b>             |                     |                   |               |                    |                             |                  |                          |              |
| <b>Export Data</b>                    | 04/20/2021 01:25    | 18-10-05-76-42-25 | richard1      | 07/26/2021 02:13   |                             |                  | ø                        | Edit         |
|                                       | 04/23/2021 04:33    | f8-f0-05-94-cd-b2 | 20201102032   | 07/12/2021 12:31   |                             |                  | $\mathcal{A}$            | Edit         |
|                                       | 04/23/2021 04:36    | f8-f0-05-94-cb-96 | 20200910008   | 07/01/2021 11:34   |                             |                  | z                        | Edit         |
|                                       | 04/23/2021 04:40    | f8-f0-05-94-c9-8f | 20200910002   | 07/01/2021 11:19   |                             |                  | $\overline{\phantom{0}}$ | Edit         |

**Figura 17 Estado del dispositivo**

Introduzca una palabra clave en el cuadro Search (Buscar) en la esquina superior derecha para mostrar información que coincida con la cadena de búsqueda. Se puede buscar información de todas las columnas.

|                                 |                   |                    |               |                    |          |      |                          | + Add Device |
|---------------------------------|-------------------|--------------------|---------------|--------------------|----------|------|--------------------------|--------------|
| <b>H</b> Dashboard              | Show to + entries |                    |               |                    |          |      | Search.<br>20200         |              |
| <b>II</b> Facilities            | Activation Date   | <b>MAC Address</b> | Serial Number | Last Communication | Facility | Ward | Active                   | Actions      |
| $\omega$<br><b>LDAP Mapping</b> | 04/16/2021 02:00  | F8-F0-05-7B-3F-5D  | 2020090009    | 06/07/2021 04:45   |          |      | Z                        | Edit         |
| C Data Mapping                  |                   |                    |               |                    |          |      |                          |              |
| 置<br><b>Device Status</b>       | 04/23/2021 04:36  | f8-f0-05-94-cb-96  | 20200910008   | 07/01/2021 11:34   |          |      | $\overline{\mathbf{v}}$  |              |
| ∗<br>Setup                      |                   |                    |               |                    |          |      |                          | Edit         |
| ₩<br><b>Settings</b>            |                   |                    |               |                    |          |      |                          |              |
| 目<br><b>Export Data</b>         | 04/23/2021 04:40  | f8-f0-05-94-c9-8f  | 20200910002   | 07/01/2021 11:19   |          |      | $\overline{\mathcal{L}}$ | Edit         |
|                                 | 04/23/2021 04:46  | f8-f0-05-a5-e6-7c  | 20200818056   | 04/23/2021 04:50   |          |      | ø                        | Edit         |

**Figura 18 Resultados de búsqueda de dispositivos**

Para añadir un NUEVO dispositivo

Haga clic en Add Device (Añadir dispositivo) para introducir un nuevo dispositivo. Estos son los datos necesarios:

Dirección MAC: sin (:)

Número de serie: podrá encontrarlo en la etiqueta de la parte trasera del dispositivo. Permite el texto libre

Nombre de la instalación (seleccionar de la lista) al que estará asignado el dispositivo Nombre del pabellón (seleccionar de la lista) al que estará asignado el dispositivo Estado activo/inactivo

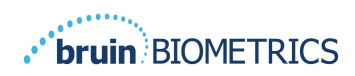

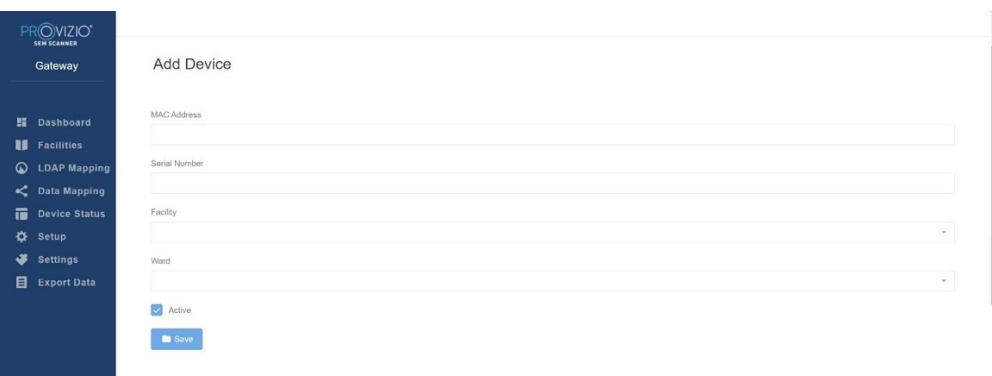

#### **Figura 19 Añadir dispositivo**

Haga clic en Save (Guardar) para añadir el dispositivo.

Para editar un dispositivo EXISTENTE

Haga clic en Edit Device (Editar dispositivo) para editar un dispositivo existente. Estos son los datos necesarios:

Dirección MAC: sin (:)

Número de serie: podrá encontrarlo en la etiqueta de la parte trasera del dispositivo. Permite el texto libre

Nombre de la instalación (seleccionar de la lista) al que estará asignado el dispositivo

Nombre del pabellón (seleccionar de la lista) al que estará asignado el dispositivo

Estado activo/inactivo

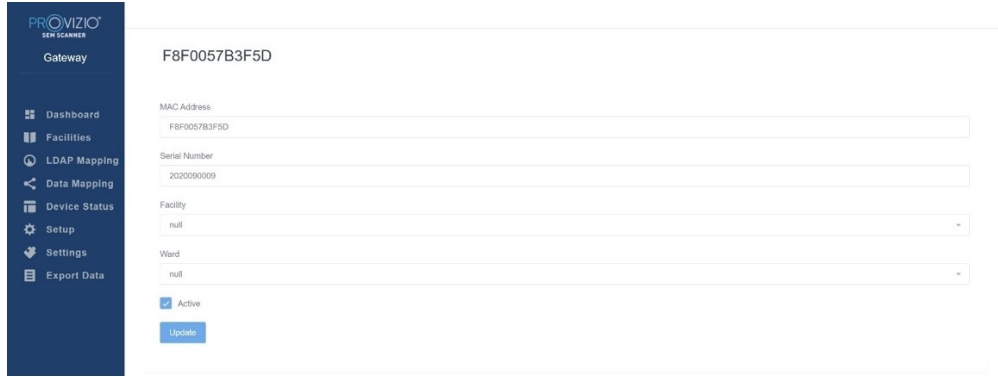

#### **Figura 20 Actualizar dispositivo**

Haga clic en el botón Update (Actualizar) para actualizar el dispositivo.

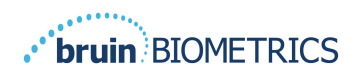

## **5.6 Configuración**

La pantalla Setup (Configuración) muestra **Database Info (Información de la base de datos) y LDAP info (Información de LDAP)** para los datos **Server Address (Dirección de servidor), Server Port (Puerto de servidor), Username (Nombre de usuario) y Password (Contraseña)** establecidos inicialmente.

| PROVIZIO <sup>*</sup>                        |                                  |
|----------------------------------------------|----------------------------------|
| Gateway                                      | Application Setup                |
| <b>图 Dashboard</b>                           | Configuration                    |
| <b>II</b> Facilities<br>$\sim$               | Server Address<br>54.166.134.232 |
| <b>Q</b> LDAP Mapping<br>$\leq$ Data Mapping | Server Port<br>1433              |
| Device Status<br><b>O</b> Setup              | Database Name                    |
| Settings                                     | sempsteway_lang<br>Username      |
| Export Data                                  | ditrulnuser                      |
|                                              | Password:<br>amazone.            |
|                                              | Test DB Connection               |
|                                              | LDAP Server<br>3.225.130.00      |
|                                              | LDAP Port                        |
|                                              | 389<br>LDAP Username             |
|                                              | TestAD                           |
|                                              | LOAP Password<br>$\cdots$        |
|                                              | Test LDAP Connection             |
| <b>U</b> Logout                              |                                  |

**Figura 21 Pantalla de información de la base de datos y LDAP**

Aquí no se pueden realizar modificaciones, pero si quiere asegurarse de que los datos de **Database Info (Información de la base de datos)** son correctos, haga clic en el botón azul **Test DB Connection (Probar conexión de la base de datos) y/o Test LDAP Connection (Probar conexión de LDAP)** en la parte inferior izquierda. Si es correcto, aparecerá un mensaje de confirmación en la parte superior derecha.

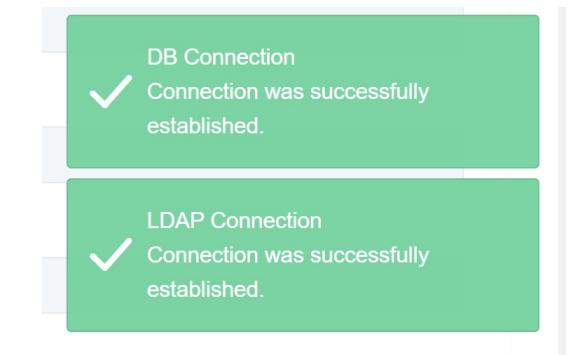

**Figura 22 Prueba de conexión correcta de la base de datos y LDAP**

**Nota: Esta es una pantalla de solo lectura en la que un usuario administrador puede comprobar la conexión, pero el usuario no puede cambiar ningún dato de configuración.**

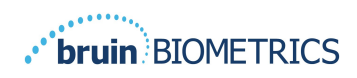

## **5.7 Configuración**

La página **Settings (Ajustes)** permite al usuario configurar el idioma predeterminado de Gateway. Esta configuración se utilizará en todo el sitio para cualquier usuario, a menos que el usuario la cambie para una sesión en concreto.

| PROVIZIO'            |                                                  |
|----------------------|--------------------------------------------------|
| Gateway              | Settings                                         |
| <b>Ei</b> Dashboard  |                                                  |
| <b>II</b> Facilities | Language                                         |
| C LDAP Mapping       | English (English)<br>$\mathcal{P}_{\mathcal{A}}$ |
| $\leq$ Data Mapping  | $\blacksquare$ Savo                              |
| Device Status        |                                                  |
| « Setup              |                                                  |
| Settings             |                                                  |
| <b>Export Data</b>   |                                                  |

**Figura 23 Pantalla de ajustes**

Seleccione el idioma que desee.

Haga clic en el botón **Save (Guardar)** para guardar la configuración.

## **5.8 Exportar datos**

La función **Export Data (Exportar datos)** permite a los usuarios seleccionar criterios y exportar datos del SEM en formato CSV para las opciones seleccionadas.

| PROVIZIO <sup>*</sup><br><b>SEM SCANNER</b>                     |                                                                                                    |
|-----------------------------------------------------------------|----------------------------------------------------------------------------------------------------|
| Gateway                                                         | <b>Export Data</b>                                                                                                    |
|                                                                 | Export Data For All Patients<br>$\overline{\mathbf{v}}$<br>Encrypt Data                                                                                    |
| н.<br><b>Dashboard</b><br>π<br><b>Facilities</b>                | 10008/09/207<br>Q Search by Patient Name or Patient ID<br><b>Refresh Data</b><br>Download CSV<br>08/09/20<br>Filter                                        |
| $\omega$<br><b>LDAP Mapping</b><br>$\lt$<br><b>Data Mapping</b> | <b>IIII</b> PATIENT ID<br>RIGHT HEEL DELTA<br>E LEFT HEEL DELTA<br><b>2</b> PATIENT<br>FACILLITY<br>WARD<br>C READING DATE/TIME<br><b>THE SACRUM DELTA</b> |
| 宿<br><b>Device Status</b><br>₩<br>Setup                         |                                                                                                    |
| ₩<br>Settings                                                   |                                                                                                    |
| 目<br><b>Export Data</b>                                         |                                                                                                    |
|                                                                 |                                                                                                    |
|                                                                 |                                                                                                    |
|                                                                 |                                                                                                    |
| <b>U</b> Logout                                                 |                                                                                                    |

**Figura 24 Vista de exportación de datos del SEM**

La pantalla de Exportación de datos le permite ver los datos según sus selecciones antes de la exportación.

Hay 2 opciones seleccionadas por defecto:

Exportar datos de todos los pacientes

Datos cifrados: (ID y nombre del paciente recomendados y no identificables)

**Al exportar los datos de un paciente, aparecerá el mensaje de NO CIFRADO. Se debe contar con las medidas de protección adecuadas para proteger los datos.**

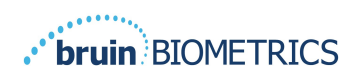

En la lista de Exportar datos podrá añadir un intervalo de fechas para ampliar o reducir la lista de pacientes.

También le permite ver datos de pacientes específicos introduciendo el nombre o ID del paciente. Además, puede introducir los nombres o ID de varios pacientes, separados por coma.

#### **Tras cambiar alguna de las opciones, debe hacer clic en «Actualizar datos» para actualizar los datos que aparecen en pantalla.**

Puede acceder a más opciones de filtro haciendo clic en el botón Filtro. Esto abrirá una ventana emergente con opciones de filtro.

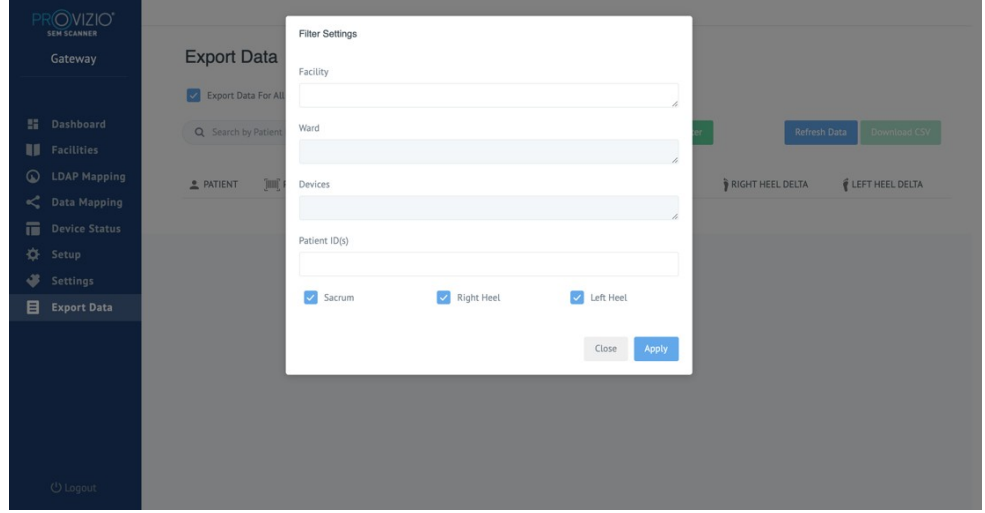

**Figura 25 Pantalla de filtro de exportación**

Estas son las opciones:

Instalación: le permite filtrar los datos de una instalación individual

Pabellón: le permite seleccionar varios pabellones de los que filtrar los datos

Dispositivos: le permite seleccionar varios dispositivos de los que filtrar los datos – Tenga en cuenta que dispositivo se refiere a escáneres Provizio SEM Scanner individuales

ID de pacientes: le permite introducir varios ID de pacientes de los que filtrar los datos

Tipo de lectura: se puede usar de forma independiente para seleccionar Sacro, Talón derecho o Talón izquierdo

La pantalla de filtro tiene 2 acciones:

Cerrar: para descartar los cambios y cerrar la pantalla de filtro

Aplicar: para aplicar el filtro, cerrar la pantalla y actualizar la lista de pacientes

La opción «Descargar CSV» solo estará activa si hay alguna fila de datos en la tabla de exportación de datos.

Al hacer clic en "Download CSV" (Descargar CSV), se descargará el archivo (.csv o .zip) en el disco duro del ordenador en la carpeta de descargas. Podrá abrir el archivo en Excel.

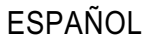

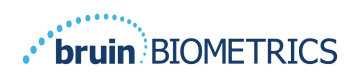

## **5.9 MIRTH (interfaz HL7)**

La opción de menú MIRTH permite al administrador configurar el servidor MIRTH y sus opciones. También permite al administrador probar la conexión con el servidor y actualizarla si cambia la configuración del servidor.

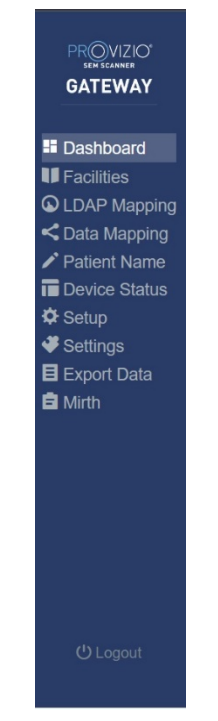

**Figura 26 Menú de administración**

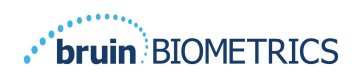

#### ESPAÑOL

#### Estas son las opciones:

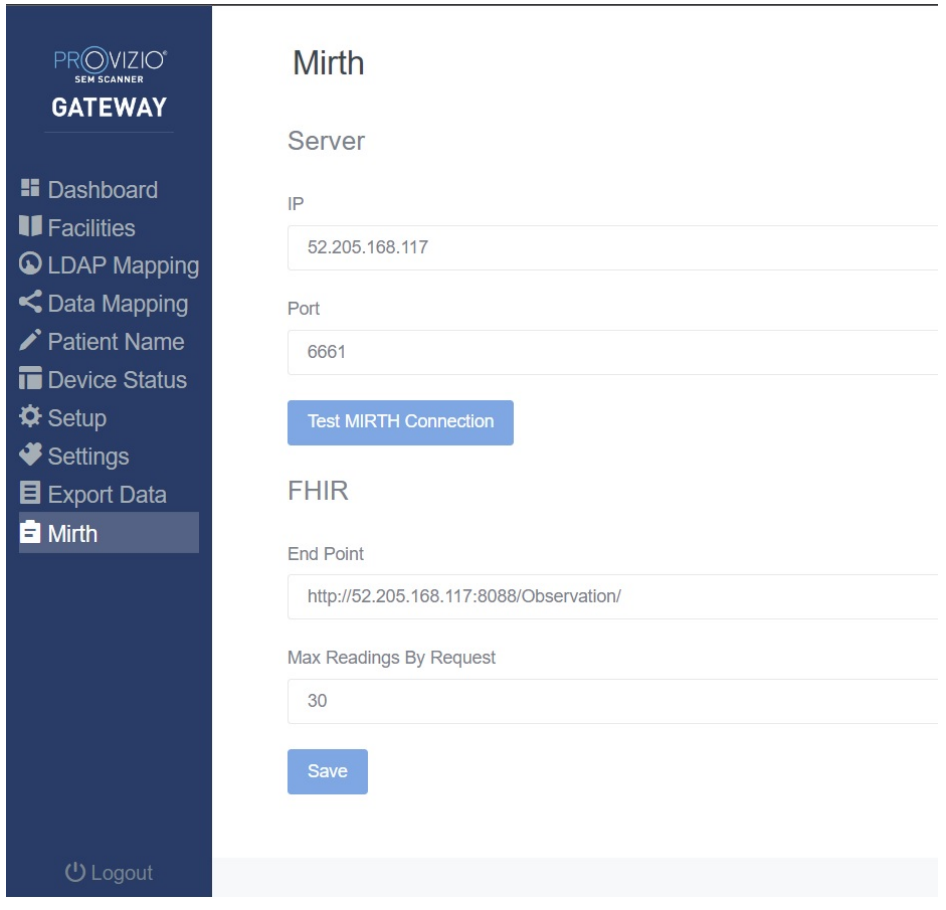

**Figura 27 Pantalla Mirth**

IP del servidor: la dirección IP del servidor MIRTH

Puerto del servidor: el puerto para comunicarse con el servidor MIRTH Probar conexión MIRTH: para validar la conectividad

FHIR: punto final para obtener valores delta SEM mediante la API FHIR Lecturas máx. por petición: limitación de los resultados para mejorar el rendimiento Guardar: para guardar las opciones configuradas.

## **5.10 Información sobre la integración de EMR**

Consulte los documentos por separado con el nombre Manual técnico y Guía de integración de EMR para obtener información sobre su EMR y el protocolo de interfaz específicos. Estas guías están disponibles a través de su departamento informático.

#### **Cierre el navegador para salir de la sesión.**

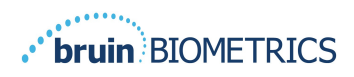

## **6.0 Resolución de problemas**

Si alguna situación no se puede resolver, póngase en contacto con el administrador de su sistema o el departamento de tecnología de la información institucional. Si la situación aún no se puede resolver, póngase en contacto con su especialista de producto o con el servicio de atención al cliente.

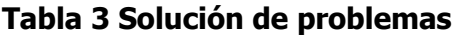

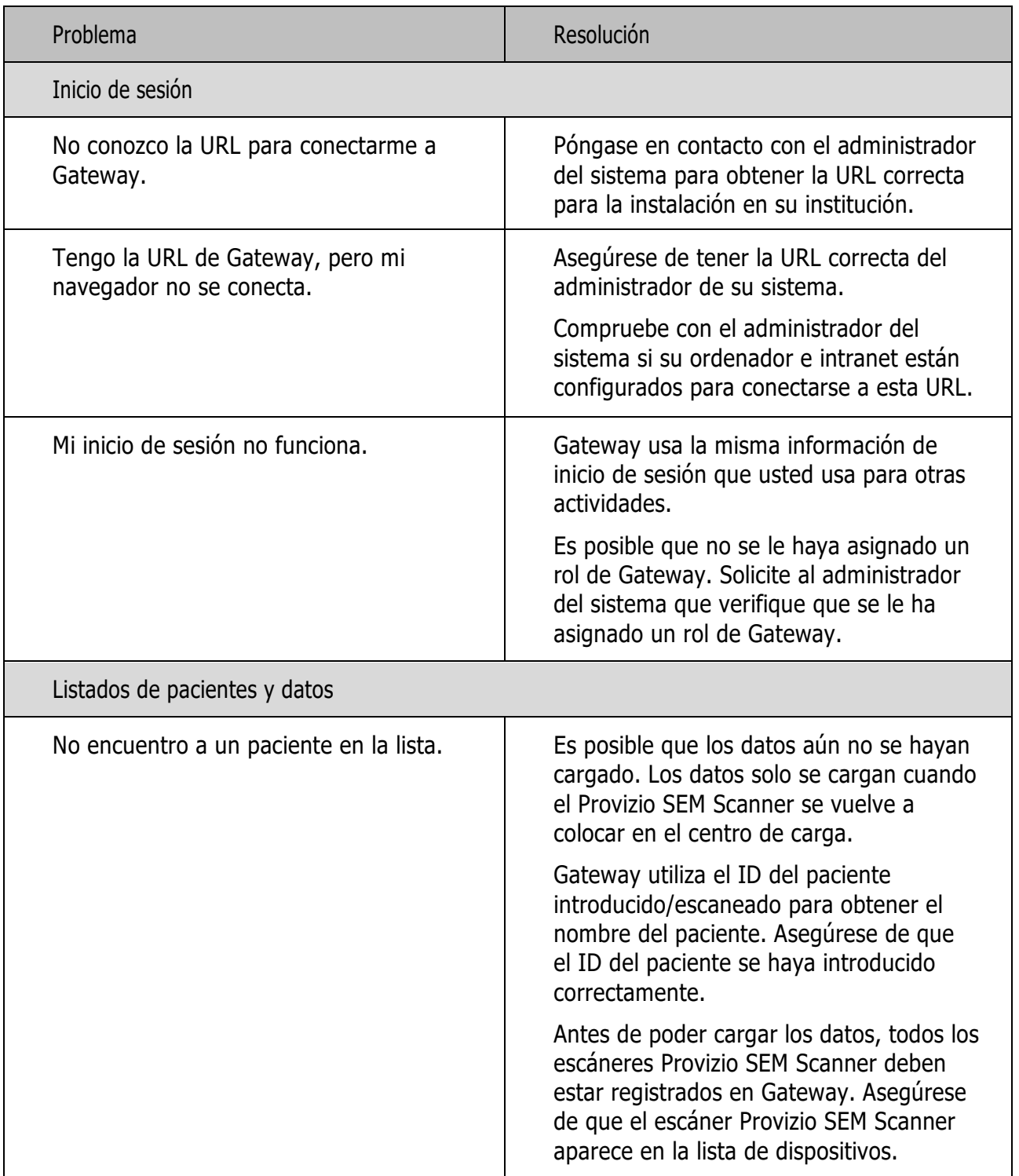

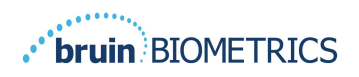

ESPAÑOL

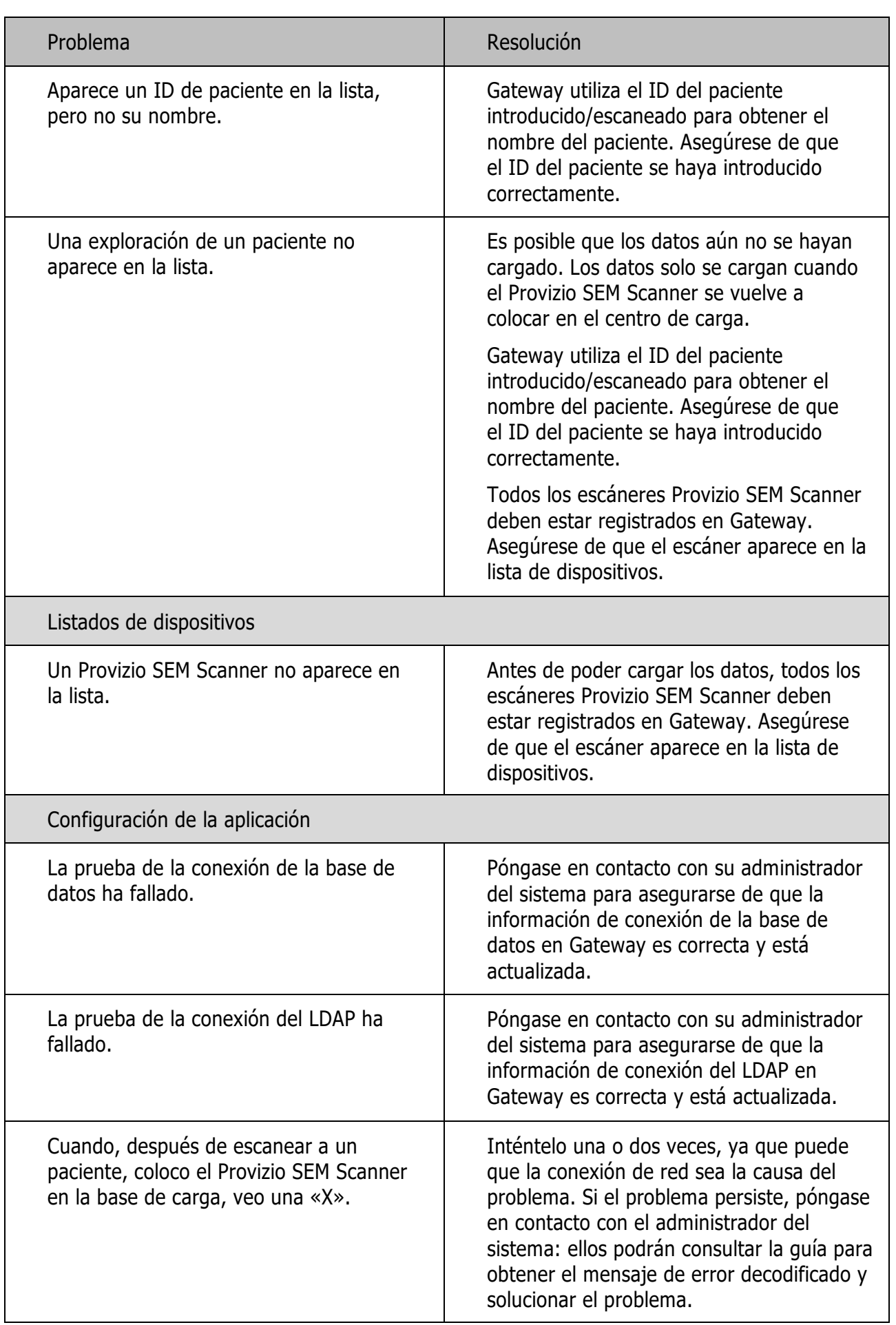

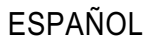

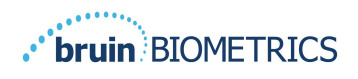

Los productos de Bruin Biometrics están protegidos por una o más patentes. Consulte https://sem- scanner.com/patents para obtener más información

Bruin Biometrics, LLC. 10877 Wilshire Blvd, Suite 1600 Los Angeles, CA 90024, USA Teléfono (310) 268-9494 Correo electrónico: info@bruinbiometrics.com Sitio web: www.sem-scanner.com

EC **REP** 

Emergo Europe B. V. Westervoortsedijk 60, 6827 AT Arnhem, The Netherlands Tel.: +31 70 345 8570  $CE_{1639}$ 

Australian Sponsor Emergo Australia Level 20, Tower II Darling Park 201 Sussex Street Sydney, NSW 2000 Australia

©2023 Bruin Biometrics LLC o sus filiales. Todos los derechos reservados.